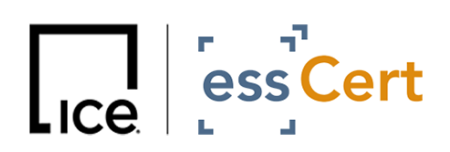

 **Dated:** 13 November 2023

## **essCert Password Change Guide**

## **Password Retrieval Process**

**On 29 September 2023, all passwords that did not comply with our updated security standards were reset to system-generated random passwords. If no action to retrieve a password was taken by the above date, a new password needs to be retrieved in order to access essCert:**

1.) Access the [essCert login page](https://www.esscert.com/log-in) and click on 'Forgot your password? Click here to retrieve your log in details.'

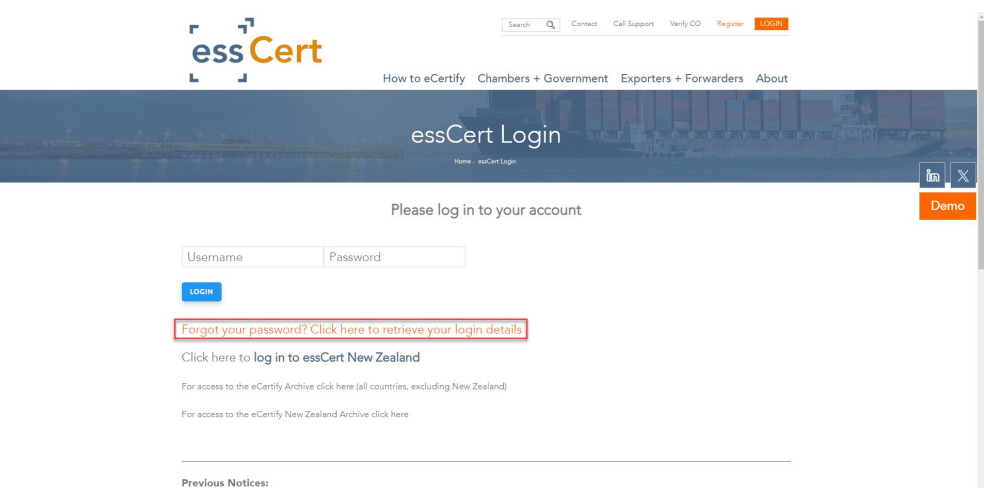

*Note - If you are accessing essCert via an alternative/custom login page, please follow this link instead to retrieve your password:<https://www.tradecert1.net/retrieve/>*

2.) In the next screen, please input your email associated with your essCert account in the relevant field, so that your system-generated random password can be sent to you via email.

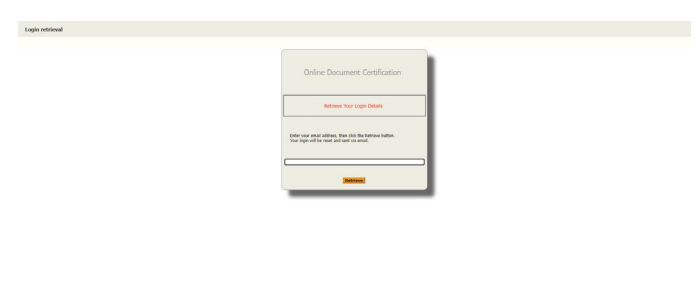

3.) Once you receive the email containing your system-generated random password, you will be able to login. We recommend you change your password to one of your choosing after the first login.

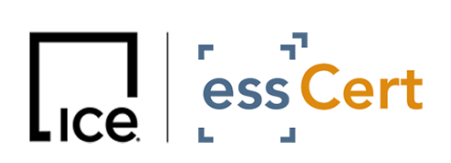

## **Password Change after login**

## **Update system-generated random password to one of your choosing**

- a) Click on LOGIN on the essCert webpage
- b) Input your current username and password
- c) Click on My Account (see screenshot below):

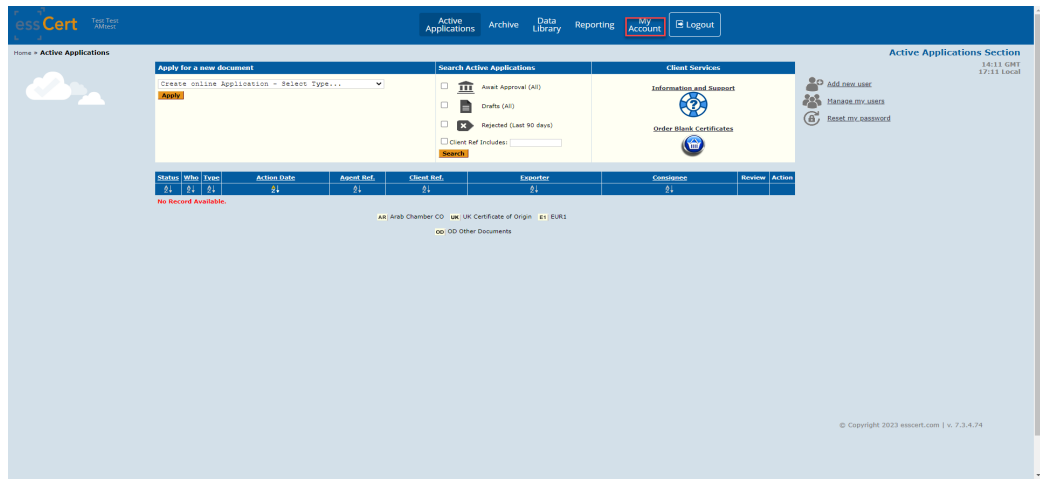

d) Click on Change Password (see screenshot below):

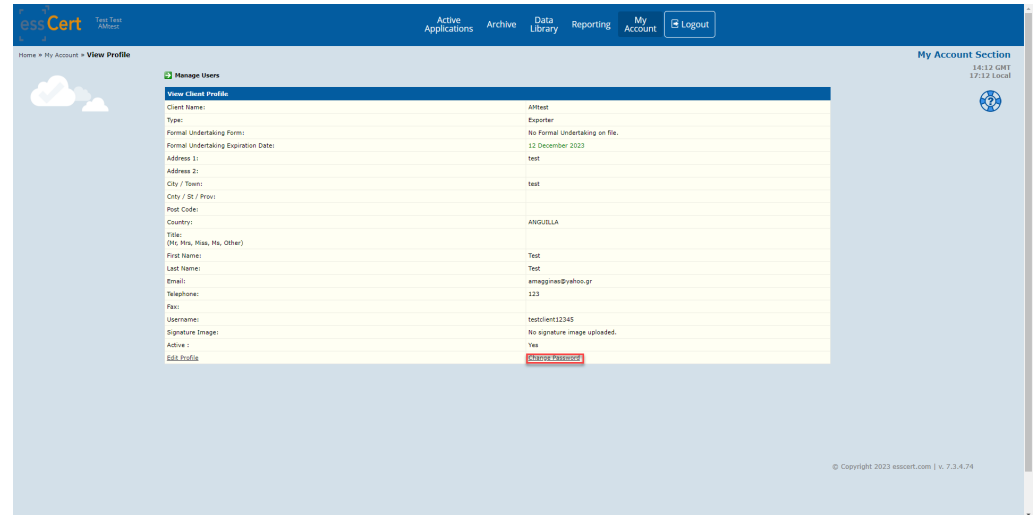

e) Type in your current, as well as your new password, and confirm it (see first screenshot).

If you are still facing issues, please contact **[support@esscert.com](mailto:support@esscert.com)**.